## **How to Import Tax Rates**

- 1. Login as **Admin User**
- 2. On user's menu panel, go to **System Manager** folder then click **Imports and Conversions** menu under **Utilities**
- 3. Download [template](https://help.irelyserver.com/download/attachments/39813590/TaxRate%20%282%29.csv?version=1&modificationDate=1508329313803&api=v2) for import file by clicking on the **Download CSV Template** drop down button then selecting **Tax Rate**

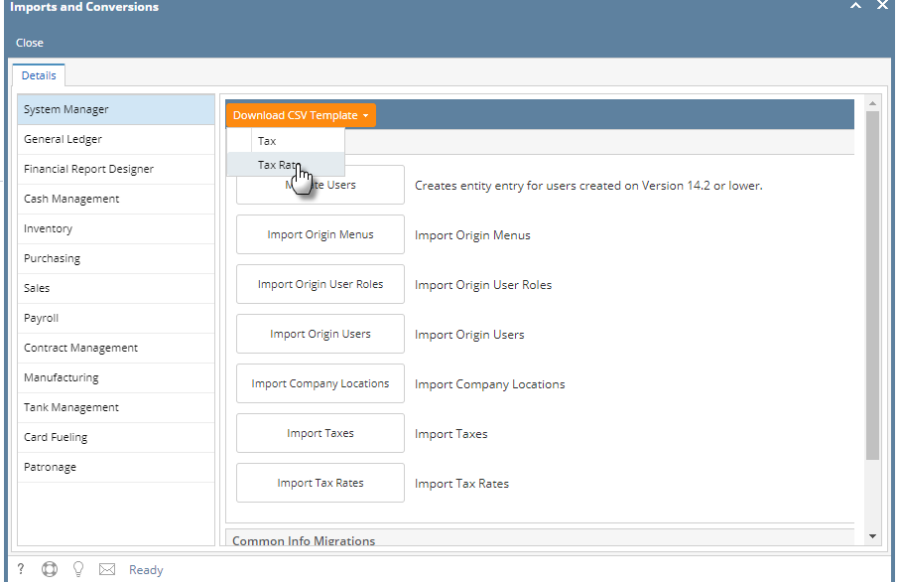

4. Once the Tax Rate file is ready to be imported, click on the **Import Taxe Rates** button then locate the file and import

5. Tax Rate of the Tax Code should be updated